## V62X System

User's Guide

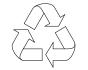

100% Recycled Paper

### Copyright

Copyright © 1997 by this company. All rights reserved. No part of this publication may be reproduced, transmitted, transcribed, stored in a retrieval system, or translated into any language or computer language, in any form or by any means, electronic, mechanical, magnetic, optical, chemical, manual or otherwise, without the prior written permission of this company.

### Disclaimer

This company makes no representations or warranties, either expressed or implied, with respect to the contents hereof and specifically disclaims any warranties, merchantability or fitness for any particular purpose. Any software described in this manual is sold or licensed "as is". Should the programs prove defective following their purchase, the buyer (and not this company, its distributor, or its dealer) assumes the entire cost of all necessary servicing, repair, and any incidental or consequential damages resulting from any defect in the software. Further, this company reserves the right to revise this publication and to make changes from time to time in the contents hereof without obligation to notify any person of such revision or changes.

Intel is a registered trademark of Intel Corporation. Pentium is a trademark of Intel Corporation.

Other brand and product names are trademarks and/or registered trademarks of their respective holders.

# IMPORTANT SAFETY INSTRUCTIONS

- Read these instructions carefully. Save these instructions for future reference.
- 2. Follow all warnings and instructions marked on the product.
- Unplug this product from the wall outlet before cleaning. Do not use liquid cleaners or aerosol cleaners. Use a damp cloth for cleaning.
- 4. Do not use this product near water.
- 5. Do not place this product on an unstable cart, stand, or table. The product may fall, causing serious damage to the product.
- 6. Slots and openings in the cabinet and the back or bottom are provided for ventilation; to ensure reliable operation of the product and to protect it from overheating, these openings must not be blocked or covered. The openings should never be blocked by placing the product on a bed, sofa, rug, or other similar surface. This product should never be placed near or over a radiator or heat register, or in a built-in installation unless proper ventilation is provided.
- 7. This product should be operated from the type of power indicated on the marking label. If you are not sure of the type of power available, consult your dealer or local power company.
- 8. This product is equipped with a 3-wire grounding-type plug, a plug having a third (grounding) pin. This plug will only fit into a grounding-type power outlet. This is a safety feature. If you are unable to insert the plug into the outlet, contact your electrician to replace your obsolete outlet. Do not defeat the purpose of the grounding-type plug.

- 9. Do not allow anything to rest on the power cord. Do not locate this product where persons will walk on the cord.
- 10. If an extension cord is used with this product, make sure that the total ampere rating of the equipment plugged into the extension cord does not exceed the extension cord ampere rating. Also, make sure that the total rating of all products plugged into the wall outlet does not exceed 15 amperes.
- 11. Never push objects of any kind into this product through cabinet slots as they may touch dangerous voltage points or short out parts that could result in a fire or electric shock. Never spill liquid of any kind on the product.
- 12. Do not attempt to service this product yourself, as opening or removing covers may expose you to dangerous voltage points or other risks. Refer all servicing to qualified service personnel.
- 13. Unplug this product from the wall outlet and refer servicing to qualified service personnel under the following conditions:
  - a. When the power cord or plug is damaged or frayed
  - b. If liquid has been spilled into the product
  - c. If the product has been exposed to rain or water
  - d. If the product does not operate normally when the operating instructions are followed. Adjust only those controls that are covered by the operating instructions since improper adjustment of other controls may result in damage and will often require extensive work by a qualified technician to restore the product to normal condition.
  - e. If the product has been dropped or the cabinet has been damaged
  - f. If the product exhibits a distinct change in performance, indicating a need for service

- 14. Replace battery with the same type as the product's battery we recommend. Use of another battery may present a risk of fire or explosion. Refer battery replacement to a qualified serviceman.
- 15. Warning! Battery may explode if not handled properly. Do not recharge, disassemble or dispose of in fire. Keep away from children and dispose of used battery promptly.
- 16. Use only the proper type of power supply cord set (provided in your keyboard/manual accessories box) for this unit. It should be a detachable type: UL listed/CSA certified, type SVT/SJT, rated 6A 125V minimum, VDE approved or its equivalent. Maximum length is 15 feet (4.6 meters).

# FCC Class B Radio Frequency Interference Statement

#### Note:

This equipment has been tested and found to comply with the limits for a Class B digital device, pursuant to Part 15 of FCC Rules. These limits are designed to provide reasonable protection against harmful interference in a residential installation. This equipment generates, uses, and can radiate radio frequency energy and, if not installed and used in accordance with the instructions, may cause harmful interference to radio communications. However, there is no guarantee that interference will not occur in a particular installation. If this equipment does cause harmful interference to radio or television reception, which can be determined by turning the equipment off and on, the user is encouraged to try to correct the interference by one or more of the following measures:

- 1. Reorient or relocate the receiving antenna.
- 2. Increase the separation between the equipment and receiver.
- Connect the equipment into an outlet on a circuit different from that to which the receiver is connected.
- 4. Consult the dealer or an experienced radio/television technician for help.

#### Notice 1:

The changes or modifications not expressly approved by the party responsible for compliance could void the user's authority to operate the equipment.

#### Notice 2:

Shielded interface cables, if any, must be used in order to comply with the emission limits.

### About this Manual

### **Purpose**

This user's guide aims to give you all the necessary information to enable you to operate the system properly.

### **Manual Structure**

This user's guide consists of two chapters.

### Chapter 1 System Board

This chapter describes the system board and all its major components. It contains the system board layout, jumper settings, cache and memory configurations, and information on other internal devices.

### Chapter 2 BIOS Utility

This chapter gives information about the system BIOS and tells how to configure the system by changing the settings of the BIOS parameters.

### **Conventions**

The following are the conventions used in this manual:

Text entered by user

Represents text input by the user.

Screen messages

Denotes actual messages that appear on the screen.

a, e, s, etc.

Represent the actual keys that you have to press on the keyboard.

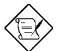

#### **NOTE**

Gives bits and pieces of additional information related to the current topic.

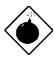

#### **WARNING**

Alerts you to any damage that might result from doing or not doing specific actions.

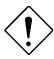

#### **CAUTION**

Gives precautionary measures to avoid possible hardware or software problems.

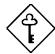

### **IMPORTANT**

Reminds you to do specific actions relevant to the accomplishment of procedures.

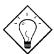

#### TIP

Tells how to accomplish a procedure with minimum steps through little shortcuts.

### Table of Contents

| Chapter | 1 Sy      | stem Board                        |      |
|---------|-----------|-----------------------------------|------|
| 1.1     | Major Fe  | eatures                           | 1-2  |
| 1.2     | Board La  | ayout                             | 1-3  |
| 1.3     | Jumpers   | and Connectors                    | 1-4  |
|         | 1.3.1     | Jumper and Connector Locations    | 1-4  |
|         | 1.3.2     | Jumper Settings                   | 1-5  |
|         | 1.3.3     | Connector Functions               | 1-7  |
| 1.4     | ESD Pre   | ecautions                         | 1-8  |
| 1.5     | Pre-insta | allation Instructions             | 1-8  |
| 1.6     | Pentium   | II Processor                      | 1-9  |
|         | 1.6.1     | Installing a Pentium II Processor | 1-10 |
|         | 1.6.2     | Removing a Pentium II Processor   | 1-12 |
| 1.7     | Memory    | Configurations                    | 1-13 |
|         | 1.7.1     | Rules for Adding Memory           | 1-13 |
|         | 1.7.2     | Installing a SIMM                 | 1-16 |
|         | 1.7.3     | Removing a SIMM                   | 1-17 |
|         | 1.7.4     | Reconfiguring the System          | 1-18 |
| 1.8     | IDE Hard  | d Disk Support                    | 1-18 |
| 1.9     | Add-on (  | Card Installation                 | 1-19 |
|         | 1.9.1     | Installing ISA Cards              | 1-19 |
|         | 1.9.2     | Installing a PCI Card             | 1-20 |
|         | 1.9.3     | Installing a SCSI/LAN Card        | 1-21 |
| 1.10    | Post-ins  | tallation Instructions            | 1-23 |
| 1.11    | USB       |                                   | 1-23 |

| 1.12    | Hardwar  | re Monitor Function1-23              |
|---------|----------|--------------------------------------|
| 1.13    | Error Me | essages1-24                          |
|         | 1.13.1   | Software Error Messages1-24          |
|         | 1.13.2   | System Error Messages1-24            |
|         | 1.13.3   | Correcting Error Conditions1-27      |
|         |          |                                      |
| Chapter | 2 BIC    | OS Utility                           |
| 2.1     | Entering | Setup2-2                             |
| 2.2     | Basic Sy | stem Configuration2-3                |
|         | 2.2.1    | Date and Time2-4                     |
|         | 2.2.2    | Diskette Drives2-5                   |
|         | 2.2.3    | IDE Drives2-5                        |
|         | 2.2.4    | Total Memory2-7                      |
|         | 2.2.5    | Enhanced IDE Features2-8             |
|         | 2.2.6    | Num Lock After Boot2-9               |
|         | 2.2.7    | Memory Test2-9                       |
|         | 2.2.8    | Quiet Boot2-9                        |
|         | 2.2.9    | Configuration Table2-10              |
| 2.3     | Advance  | ed System Configuration2-11          |
|         | 2.3.1    | L1 Cache (CPU Cache)2-11             |
|         | 2.3.2    | L2 Cache2-12                         |
|         | 2.3.3    | ECC/Parity Mode Selection2-12        |
|         | 2.3.4    | Memory at 15MB-16MB Reserved For2-12 |
| 2.4     | PCI Syst | tem Configuration2-13                |
|         | 2.4.1    | PCI IRQ Setting2-13                  |
|         | 2.4.2    | PCI IRQ Sharing2-14                  |
|         | 2.4.3    | VGA Palette Snoop2-14                |

|    |         | 2.4.4      | Plug & Play OS                       | 2-15 |
|----|---------|------------|--------------------------------------|------|
|    |         | 2.4.5      | Reset Resources Assignment           | 2-15 |
|    | 2.5     | Power S    | Saving Configuration                 | 2-16 |
|    |         | 2.5.1      | Power Management Mode                | 2-16 |
|    |         | 2.5.2      | Monitored Activities                 | 2-17 |
|    | 2.6     | System     | Security Setup                       | 2-18 |
|    |         | 2.6.1      | Disk Drive Control                   | 2-18 |
|    |         | 2.6.2      | Onboard Communication Ports          | 2-20 |
|    |         | 2.6.3      | Onboard PS/2 Mouse (IRQ 12)          | 2-23 |
|    |         | 2.6.4      | Setup Password                       | 2-23 |
|    |         | 2.6.5      | Power On Password                    | 2-26 |
|    | 2.7     | Load Se    | etup Default Settings                | 2-26 |
|    | 2.8     | Leaving    | Setup                                | 2-27 |
|    | List of | Figures    |                                      |      |
|    | 1-1     | System     | Board Layout                         | 1-3  |
|    | 1-2     | System     | Board Jumper and Connector Locations | 1-4  |
|    | 1-3     | Installing | g the Retention Mechanism            | 1-10 |
|    | 1-4     | Installing | g a Pentium II Processor             | 1-11 |
|    | 1-5     | Removir    | ng a Pentium II Processor            | 1-12 |
|    | 1-6     | Installing | g a SIMM                             | 1-16 |
|    | 1-7     | Removir    | ng a SIMM                            | 1-17 |
|    | 1-8     | Installing | g an ISA Card                        | 1-20 |
|    | 1-9     | Installing | g a PCI Card                         | 1-21 |
|    | 1-10    | Installing | g a SCSI/LAN Card                    | 1-22 |
|    |         |            |                                      |      |
| Li | st of   | Tables     |                                      |      |
|    | 1-1     | Jumper     | Settings                             | 1-5  |

| 1-2 | Onboard Connectors                    | 1-7  |
|-----|---------------------------------------|------|
| 1-3 | Memory Configurations                 | 1-14 |
| 1-4 | IDE Hard Disk Configuration           | 1-18 |
| 1-5 | System Error Messages                 | 1-25 |
| 2-1 | Drive Control Settings                | 2-19 |
| 2-2 | Serial Port 1 Settings                | 2-20 |
| 2-3 | Serial Port 2 Settings                | 2-21 |
| 2-4 | Parallel Port Settings                | 2-21 |
| 2-5 | Parallel Port Operation Mode Settings | 2-22 |

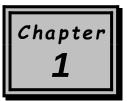

### System Board

The V62X is a high-performance system board that utilizes the new Intel Pentium II processor. This processor has a built-in MMX (Multi-Media Extensions) technology that makes the system capable of handling and enhancing the performance of 32-bit applications and multimedia functions.

The system board supports PnP (Plug-and-Play) and power management functions. In addition, it also offers the hardware monitor function. This DMI (Desktop Management Interface) feature enables you to monitor the system resources of your PC or of systems in a network.

For expansion, the system board integrates in its design three ISA and four PCI slots. It also has a SCSI (Small Computer System Interface) / LAN (Local Area Network) interface to support SCSI devices and network functions. The six SIMM (Single In-line Memory Module) sockets on board allow you to upgrade the system memory to a maximum of 384 MB.

Notice that the board does not come with an external second-level cache. This is because the second-level cache is already integrated in the Pentium II CPU card. The CPU card may come with 256-KB or 512-KB second-level cache size.

The board comes with standard I/O interfaces such as two UART 16C550 serial ports, a parallel port with SPP (Standard Parallel Port)/ECP (Extended Capabilities Port)/EPP (Enhanced Parallel Port) feature, PS/2 keyboard and mouse ports. The board also includes a USB (Universal Serial Bus) interface to enable the system to support additional peripherals.

System Board

### 1.1 Major Features

The system board has the following major features and components:

- Supports Intel Pentium II processor running at 233 or 266 MHz
- 256/512-KB PBSRAM (Pipelined-burst SRAM) second-level cache (incorporated in the CPU card)
- Six SIMM sockets that accepts FPM (Fast Page Mode) and EDO (Extended Data Out) RAMs for memory upgrade
- Onboard PCI local bus IDE controller
- Onboard 256K Flash BIOS ROM
- Three ISA and four PCI slots for future expansion
- SCSI and Ethernet combo card interface
- Two PCI enhanced IDE interfaces that support up to four IDE devices
- External ports:
  - PS/2 keyboard and mouse ports
  - Two buffered high-speed serial ports
  - One SPP/ECP/EPP high-speed parallel port
  - Two USB ports
- Power management features
- APM v1.2 (Advanced Power Management)-compliant BIOS
- API (Application Program Interface) feature
- ATA (Advanced Technology Attachment)-compliant hard disk power saving feature
- PnP (Plug-and-Play) feature
- Windows 95 software shutdown support
- ADM (Advanced Desktop Manager) hardware monitor function

1-2 User's Guide

### ATX form factor

#### 1.2 **Board Layout**

Figure 1-1 shows the locations of the system board major components.

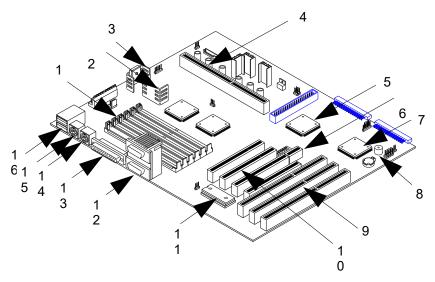

- 72-pin SIMM sockets
- 3.3V regulator 1.5V regulator
- 4 Pentium II connector
- 5 PCI local bus IDE controller
- SCSI/LAN card slot
- Ultra I/O controller
- 8 Buzzer

- ISA slots
- 10 PCI slots
- Flash BIOS ROM
- COM1/2 ports 12
- 13 Printer port
- 14 PS/2 mouse port
- 15 PS/2 keyboard port
- 16 USB ports

Figure 1-1 System Board Layout

### 1.3 Jumpers and Connectors

### 1.3.1 Jumper and Connector Locations

Figure 1-2 shows the jumper and connector locations on the system board.

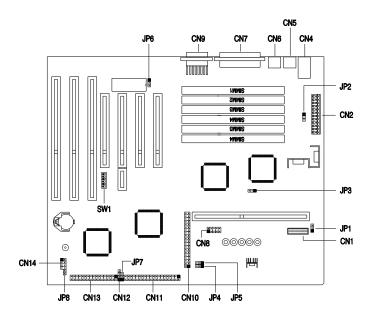

Figure 1-2 System Board Jumper and Connector Locations

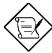

The blackened pin of a jumper or a connector represents pin 1.

1-4 User's Guide

### 1.3.2 Jumper Settings

Table 1-1 lists the system board jumpers with their corresponding settings and functions.

Table 1-1 Jumper Settings

| Jumper                                                 | Setting                        | Function                                                                                         |
|--------------------------------------------------------|--------------------------------|--------------------------------------------------------------------------------------------------|
| Power On Setting<br>(only for S/W power supply)<br>JP1 | 1-2<br>2-3 <sup>*</sup>        | Test mode<br>Normal mode                                                                         |
| CPU select<br>JP3, JP4, JP5                            | Jumpers<br>JP3<br>1-2<br>2-3 * | JP4 JP5 CPU 1-2 1-3, 2-4 Pentium Pro 2-3 * 3-5, 4-6 * Pentium II                                 |
| ROM Select<br>JP6                                      | 1-2<br>2-3<br>Open *           | EPROM<br>Flash EEROM & 28F001<br>29EE010/020                                                     |
| Frequency Select<br>SW1                                | Off<br>On *                    | 2 Host Clock PCI Clock On Reserved Reserved On 60 MHz 30 MHz Off * 66 MHz 33 MHz Off XIN/2 XIN/4 |
| Password Check<br>SW1 (Switch No. 3)                   | On *<br>Off                    | Bypass password<br>Check password                                                                |
| BIOS Logo<br>SW1 (Switch No. 4)                        | On<br>Off *                    | OEM BIOS<br>Acer BIOS                                                                            |

System Board

<sup>\*</sup> Default setting

Table 1-1 Jumper Settings (continued)

| Jumper         | Setting    |      | Function |       |                |  |
|----------------|------------|------|----------|-------|----------------|--|
| Core/Bus Ratio | Switch No. |      |          |       |                |  |
| SW1            | 5          | 6    | 7        | 8     | Core/Bus Ratio |  |
|                | On         | On   | On       | On    | 2              |  |
|                | On         | On   | Off      | On    | 3              |  |
|                | On *       | On * | On *     | Off * | 4              |  |
|                | On         | On   | Off      | Off   | 5              |  |
|                | On         | Off  | On       | On    | 2.5            |  |
|                | On         | Off  | Off      | On    | 3.5            |  |
|                | On         | Off  | On       | Off   | 4.5            |  |
|                | On         | Off  | Off      | Off   | 5.5            |  |
|                | Off        | On   | On       | On    | 6              |  |
|                | Off        | On   | Off      | On    | 7              |  |
|                | Off        | On   | On       | Off   | 8              |  |
|                | Off        | Off  | On       | On    | 6.5            |  |
|                | Off        | Off  | Off      | On    | 7.5            |  |
|                | Off        | Off  | On       | Off   | 1.5            |  |
|                | Off        | Off  | Off      | Off   | 2              |  |
|                | Off        | On   | Off      | Off   | Reserved       |  |

1-6 User's Guide

### 1.3.3 Connector Functions

Table 1-2 lists the different connectors on the system board and their respective functions.

Table 1-2 Onboard Connectors

| Connector | Fi                                                   | Function      |  |  |  |
|-----------|------------------------------------------------------|---------------|--|--|--|
| CN1       | Power connector                                      |               |  |  |  |
| CN3       | USB port(s)                                          |               |  |  |  |
| CN4       | PS/2 keyboard port                                   |               |  |  |  |
| CN5       | In-Target Probe (ITF                                 | P) debug port |  |  |  |
| CN6       | PS/2 mouse port                                      |               |  |  |  |
| CN7       | Parallel/printer port                                |               |  |  |  |
| CN9       | COM1/2 port(s)                                       |               |  |  |  |
| CN10      | HDD channel 2 con                                    | nector        |  |  |  |
| CN11      | HDD channel 1 connector                              |               |  |  |  |
| CN12      | InfraRed (IrDA) connector                            |               |  |  |  |
| CN13      | FDD connector                                        |               |  |  |  |
| CN14      | Multifunction connec                                 | ctor          |  |  |  |
|           | Pin No. Function 2-6 Power LED 7-8 Reset 1-3 Speaker |               |  |  |  |
| JP2       | Standby power cable connector                        |               |  |  |  |
| JP8       | Software power control connector                     |               |  |  |  |
| JP7       | HDD LED connector                                    |               |  |  |  |

System Board 1-7

### 1.4 ESD Precautions

Always observe the following electrostatic discharge (ESD) precautions before installing a system component:

- 1. Do not remove a component from its anti-static packaging until you are ready to install it.
- 2. Wear a wrist grounding strap before handling electronic components. Wrist grounding straps are available at most electronic component stores.

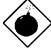

Do not attempt the procedures described in the following sections unless you are a qualified technician.

### 1.5 Pre-installation Instructions

Always observe the following before you install a system component:

- 1. Turn off the system power and all the peripherals connected to the unit before opening it.
- 2. Open the system according to the instructions in the housing installation manual.
- 3. Follow the ESD precautions in section 1.4 before handling a system component.
- 4. Remove any expansion boards or peripherals that block access to the SIMM sockets or CPU socket.
- 5. See the following sections for specific instructions on the component you wish to install.

1-8 User's Guide

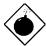

Do not attempt the procedures described in the following sections unless you are a qualified service technician.

### 1.6 Pentium II Processor

The board supports the Pentium II processor - a module that consists of a Pentium Pro technology-based CPU and a second-level cache. It utilizes the new enclosed packaging technology called S.E.C (single-edge contact) cartridge, that allows the second-level cache to remain tightly coupled to the processor. It is capable of increasing the performance of 32-bit software and multimedia applications

The Pentium II processor also supports the following features:

- 64-bit Pentium Pro technology-based CPU running a 233 or 266 MHz
- MMX technology support for multimedia functions
- 32-KB internal cache size
- 256-/512-KB write-back second-level cache size
- Non-blocking architecture to prevent CPU stalls during cache, memory and I/O accesses

System Board 1-9

### 1.6.1 Installing a Pentium II Processor

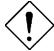

Observe the ESD precautions when installing or removing a system component.

Follow these steps to install a Pentium II processor:

 Place the retention mechanism over the CPU connector on the system board. Secure it with the screws that came with the package.

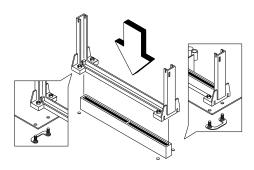

Figure 1-3 Installing the Retention Mechanism

- Remove the Pentium II processor from its protective packaging. Make sure that the latches on the sides of the module are not pressed.
- 3. With the processor card golden fingers pointing downward, align the processor to the posts of the retention mechanism.
- 4. Lower the processor into to the CPU connector on the system board until the golden fingers touch the connector.

1-10 User's Guide

5. Press down the processor until the golden fingers completely fit into the connector and the latches on the sides lock the processor into place.

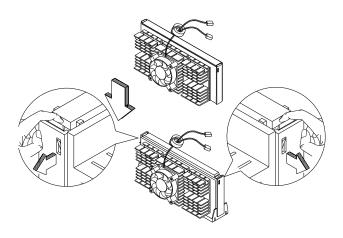

Figure 1-4 Installing a Pentium II Processor

### 1.6.2 Removing a Pentium II Processor

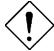

Observe the ESD precautions when installing or removing a system component.

Follow these steps to remove the Pentium II processor:

- Press the latches on both sides of the processor to release it from the retention mechanism. You will hear a click sound once the latch is released.
- 2. Pull the processor to totally detach it from the CPU connector.

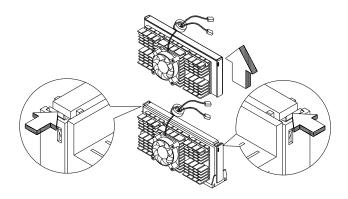

Figure 1-5 Removing a Pentium II Processor

1-12 User's Guide

### 1.7 Memory Configurations

The system board comes with six 72-pin SIMM sockets that allows you to expand memory to a maximum of 384 MB. The SIMM sockets support 5V FPM/EDO DRAMs with 4-, 8-, 16-, 32-, and 64-MB capacities and 60ns (or less) access time. The FPM DRAM is the standard DRAM type. The EDO DRAM is actually very similar to FPM. The only difference is that EDO DRAM holds the memory data valid until the next memory access cycle, that is similar to pipeline effect and therefore reduces one clock state, while traditional FPM tri-states the memory output data to start the pre-charge activity.

Table 1-3 lists the possible memory configurations.

### 1.7.1 Rules for Adding Memory

- Use only one type of SIMM in a given bank.
- You may combine different types of SIMMs for a memory configuration as long as the SIMMs in each bank are of the same type.
- Always install SIMMs in pairs. For example, for a total memory of 8 MB, install two 4-MB SIMMs into the sockets marked SIMM1 and SIMM2 or SIMM3 and SIMM4. You can not use an 8-MB SIMM alone for an 8-MB memory.
- Always install SIMMs from the outermost socket first. For example, socket SIMM1 before socket SIMM2, or socket SIMM3 before socket SIMM4.
- Always remove SIMMs from the innermost socket first. For example, socket SIMM4 before socket SIMM3, or socket SIMM2 before socket SIMM1.

Table 1-3 Memory Configurations

| Bank 1 |       | Bank 2 |       | Bank 3 |       | Total  |
|--------|-------|--------|-------|--------|-------|--------|
| SIMM1  | SIMM2 | SIMM3  | SIMM4 | SIMM5  | SIMM6 | Memory |
| 4 MB   | 4 MB  |        |       |        |       | 8 MB   |
| 4 MB   | 4 MB  | 4 MB   | 4 MB  |        |       | 16 MB  |
| 4 MB   | 4 MB  | 4 MB   | 4 MB  | 4 MB   | 4 MB  | 24 MB  |
| 8 MB   | 8 MB  |        |       |        |       | 16 MB  |
| 8 MB   | 8 MB  | 4 MB   | 4 MB  |        |       | 24 MB  |
| 8 MB   | 8 MB  | 4 MB   | 4 MB  | 4 MB   | 4 MB  | 32 MB  |
| 8 MB   | 8 MB  | 8 MB   | 8 MB  |        |       | 32 MB  |
| 8 MB   | 8 MB  | 8 MB   | 8 MB  | 4 MB   | 4 MB  | 40 MB  |
| 8 MB   | 8 MB  | 8 MB   | 8 MB  | 8 MB   | 8 MB  | 48 MB  |
| 16 MB  | 16 MB |        |       |        |       | 32 MB  |
| 16 MB  | 16 MB | 4 MB   | 4 MB  |        |       | 40 MB  |
| 16 MB  | 16 MB | 4 MB   | 4 MB  | 4 MB   | 4 MB  | 48 MB  |
| 16 MB  | 16 MB | 8 MB   | 8 MB  |        |       | 48 MB  |
| 16 MB  | 16 MB | 8 MB   | 8 MB  | 4 MB   | 4 MB  | 56 MB  |
| 16 MB  | 16 MB | 8 MB   | 8 MB  | 8 MB   | 8 MB  | 64 MB  |
| 16 MB  | 16 MB | 16 MB  | 16 MB |        |       | 64 MB  |
| 16 MB  | 16 MB | 16 MB  | 16 MB | 4 MB   | 4 MB  | 72 MB  |
| 16 MB  | 16 MB | 16 MB  | 16 MB | 8 MB   | 8 MB  | 80 MB  |
| 16 MB  | 16 MB | 16 MB  | 16 MB | 16 MB  | 16 MB | 96 MB  |
| 32 MB  | 32 MB |        |       |        |       | 64 MB  |
| 32 MB  | 32 MB | 4 MB   | 4 MB  |        |       | 72 MB  |
| 32 MB  | 32 MB | 4 MB   | 4 MB  | 4 MB   | 4 MB  | 80 MB  |
| 32 MB  | 32 MB | 8 MB   | 8 MB  |        |       | 80 MB  |
| 32 MB  | 32 MB | 8 MB   | 8 MB  | 4 MB   | 4 MB  | 88 MB  |
| 32 MB  | 32 MB | 8 MB   | 8 MB  | 8 MB   | 8 MB  | 96 MB  |
| 32 MB  | 32 MB | 16 MB  | 16 MB |        |       | 96 MB  |
| 32 MB  | 32 MB | 16 MB  | 16 MB | 4 MB   | 4 MB  | 104 MB |
| 32 MB  | 32 MB | 16 MB  | 16 MB | 8 MB   | 8 MB  | 112 MB |

1-14 User's Guide

Table 1-3 Memory Configurations (continued)

| Bank 1 |       | Bank 2 |       | Bank 3 |       | Total  |
|--------|-------|--------|-------|--------|-------|--------|
| SIMM1  | SIMM2 | SIMM3  | SIMM4 | SIMM5  | SIMM6 | Memory |
| 32 MB  | 32 MB | 16 MB  | 16 MB | 16 MB  | 16 MB | 128 MB |
| 32 MB  | 32 MB | 32 MB  | 32 MB |        |       | 128 MB |
| 32 MB  | 32 MB | 32 MB  | 32 MB | 4 MB   | 4 MB  | 136 MB |
| 32 MB  | 32 MB | 32 MB  | 32 MB | 8 MB   | 8 MB  | 144 MB |
| 32 MB  | 32 MB | 32 MB  | 32 MB | 16 MB  | 16 MB | 160 MB |
| 32 MB  | 32 MB | 32 MB  | 32 MB | 32 MB  | 32 MB | 192 MB |
| 64 MB  | 64 MB |        |       |        |       | 128 MB |
| 64 MB  | 64 MB | 4 MB   | 4 MB  |        |       | 136 MB |
| 64 MB  | 64 MB | 4 MB   | 4 MB  | 4 MB   | 4 MB  | 144 MB |
| 64 MB  | 64 MB | 8 MB   | 8 MB  |        |       | 144 MB |
| 64 MB  | 64 MB | 8 MB   | 8 MB  | 4 MB   | 4 MB  | 152 MB |
| 64 MB  | 64 MB | 8 MB   | 8 MB  | 8 MB   | 8 MB  | 160 MB |
| 64 MB  | 64 MB | 16 MB  | 16 MB |        |       | 160 MB |
| 64 MB  | 64 MB | 16 MB  | 16 MB | 4 MB   | 4 MB  | 168 MB |
| 64 MB  | 64 MB | 16 MB  | 16 MB | 8 MB   | 8 MB  | 176 MB |
| 64 MB  | 64 MB | 16 MB  | 16 MB | 16 MB  | 16 MB | 192 MB |
| 64 MB  | 64 MB | 32 MB  | 32 MB |        |       | 192 MB |
| 64 MB  | 64 MB | 32 MB  | 32 MB | 4 MB   | 4 MB  | 200 MB |
| 64 MB  | 64 MB | 32 MB  | 32 MB | 8 MB   | 8 MB  | 208 MB |
| 64 MB  | 64 MB | 32 MB  | 32 MB | 16 MB  | 16 MB | 224 MB |
| 64 MB  | 64 MB | 32 MB  | 32 MB | 32 MB  | 32 MB | 256 MB |
| 64 MB  | 64 MB | 64 MB  | 64 MB |        |       | 256 MB |
| 64 MB  | 64 MB | 64 MB  | 64 MB | 4 MB   | 4 MB  | 264 MB |
| 64 MB  | 64 MB | 64 MB  | 64 MB | 8 MB   | 8 MB  | 272 MB |
| 64 MB  | 64 MB | 64 MB  | 64 MB | 16 MB  | 16 MB | 288 MB |
| 64 MB  | 64 MB | 64 MB  | 64 MB | 32 MB  | 32 MB | 320 MB |
| 64 MB  | 64 MB | 64 MB  | 64 MB | 64 MB  | 64 MB | 384 MB |

System Board

### 1.7.2 Installing a SIMM

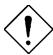

Observe the ESD precautions when installing or removing a system component.

Follow these steps to install a SIMM:

 Carefully slip a SIMM at a 45° angle into a socket making sure that the curved edge indicating the pin 1 of the SIMM matches pin 1 of the socket.

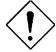

A SIMM fits only in one direction. If you slip in a SIMM but would not completely fit, you may have inserted it the wrong way. Reverse the orientation of the SIMM.

 Gently push the SIMM to a vertical position until the pegs of the socket slip into the holes on the SIMM, and the holding clips lock the SIMM into position. The SIMM should be at a 90° angle when installed.

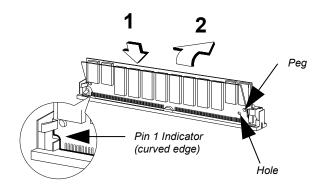

1-16 User's Guide

Figure 1-6 Installing a SIMM

System Board

### 1.7.3 Removing a SIMM

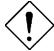

Observe the ESD precautions when installing or removing a system component.

Follow these steps to remove a SIMM

- 1. Press the holding clips on both sides of the SIMM outward to release it.
- 2. Move the SIMM to a 45° angle.
- 3. Pull the SIMM out of the socket.

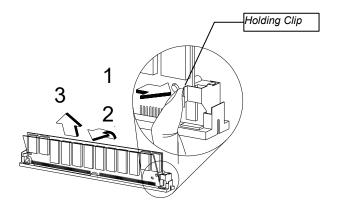

Figure 1-7 Removing a SIMM

1-18 User's Guide

### 1.7.4 Reconfiguring the System

You must enter Setup after installing or removing SIMMs to reconfigure the system.

Follow these steps to reconfigure the system:

- Turn on the system. A memory error message appears, indicating that the total memory does not match the value stored in CMOS.
- 2. Press TRL + ALT + ESC to enter Setup. A warning message appears indicating a wrong memory configuration.
- 3. Press Esc twice to exit and reboot the system.

The system boots with the new memory configuration.

### 1.8 IDE Hard Disk Support

The system board supports four IDE hard disks, or any other IDE devices, through the two onboard PCI IDE interfaces. See Figure 1-2 for the location of the IDE interfaces.

Follow the instructions in the housing installation manual on how to install a hard disk in the system. Connect the cables according to the IDE hard disk configuration in Table 1-4.

Table 1-4 IDE Hard Disk Configuration

| IDE Connector | Master      | Slave                            |  |
|---------------|-------------|----------------------------------|--|
| HDD Channel 1 | Hard disk 0 | Hard disk 1                      |  |
| HDD Channel 2 | Hard disk 2 | Hard disk 3/<br>IDE CD-ROM drive |  |

### 1.9 Add-on Card Installation

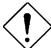

Observe the ESD precautions when installing or removing a system component.

### 1.9.1 Installing ISA Cards

Both PnP and non-PnP ISA cards require specific IRQs. When installing ISA cards make sure that the IRQs required by these cards are not previously assigned to PCI devices to avoid resource conflicts.

Follow these steps when installing ISA cards:

- 1. Turn off the system and remove all PnP cards installed, if any.
- 2. Turn on the system, enter BIOS utility and set the Reset Resource Assignment parameter to Yes to clear the resource data assigned to the PnP devices. Refer to section 2.4.5.
- 3. Turn off the system.
- 4. Locate the ISA slots on the system board and install the non-PnP ISA cards.
- 5. Turn on the system.
- 6. Use Windows 95 or ICU to manually assign the appropriate IRQs to the cards. This ensures that BIOS will not use the resources assigned to the non-PnP ISA cards.

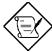

BIOS detects and configures only PnP cards.

1-20 User's Guide

- 7. Turn off the system.
- 8. Locate the ISA slots on the system board and install the PnP ISA cards.

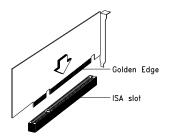

Figure 1-8 Installing an ISA Card

9. Turn on the system. This time PnP BIOS automatically configures the PnP ISA cards with the remaining free IRQs.

### 1.9.2 Installing a PCI Card

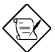

Before you proceed, make sure that you have already installed the non-PnP ISA cards and have assigned the appropriate IRQs to the cards.

Follow these steps to install a PCI card:

- Turn off the system.
- 2. Locate the PCI slot on the system board.
- 3. Align the golden fingers of the PCI card to the slot.
- 4. Press the PCI card until it is properly seated.

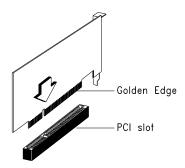

Figure 1-9 Installing a PCI Card

5. Turn on the system. The PnP BIOS automatically configures the PnP ISA and PCI cards with the remaining free IRQs.

### 1.9.3 Installing a SCSI/LAN Card

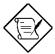

Before you proceed, make sure that you have already installed the non-PnP ISA cards and have assigned the appropriate IRQs to the cards.

To take full advantage of the board's SCSI and network functions, you need to install a SCSI/LAN combo card. To install, follow these steps:

- 1. Turn off the system.
- 2. Locate the SCSI/LAN card slot on the system board.
- 3. Align the golden fingers of the SCSI/LAN card to the slot.
- 4. Press the card until it is properly seated.

1-22 User's Guide

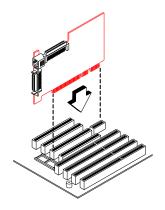

Figure 1-10 Installing a SCSI/LAN Card

5. Turn on the system. The PnP BIOS automatically configures the installed card with the remaining free IRQs.

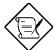

Refer to you SCSI/LAN combo card user's guide for detailed information on SCSI/LAN functions.

### Special Instruction After Installing the SCSI/LAN Card

If you installed a SCSI/LAN card in your system, only PCI cards that support IRQ sharing function can be installed on PCI slot 4.

Before you install a PCI card on PCI slot 4, make sure that you do the following:

- Read your card documentation and check if your PCI card supports the PCI IRQ sharing function.
- Set the PCI IRQ Sharing parameter in the BIOS Setup to Yes. For more details on BIOS, see Chapter 2.

System Board

### 1.10 Post-installation Instructions

Observe the following after installing a system component:

- 1. See to it that the components are installed according to the stepby-step instructions in their respective sections.
- 2. Make sure you have set all the required jumpers. See section 1.3.2 for the correct jumper settings.
- 3. Replace any expansion boards or peripherals that you removed earlier.
- 4. Replace the system cover.
- 5. Connect the necessary cables and turn on the system.

### 1.11 USB

USB is a new serial bus design that is capable of cascading low-/medium-speed peripherals (less than 12 Mbps) such as keyboard, mouse, joystick, scanner, printer and modem/ISDN. With USB, complex cable connections at the back panel of your PC can be eliminated.

See Figure 1-1 for the location of the USB interface on the system board.

1-24 User's Guide

### 1.12 Hardware Monitor Function

The hardware monitor function of the system board allows you to check the system resources, either locally or in a computer network, via software called ADM (Advanced Desktop Management) or Intel LDCM (LAN Desk Client Manager) ). ADM and Intel LDCM are desktop management programs that offer SMART (System Monitoring Analysis and Reporting Technology) monitor function for checking local or network connected systems. In addition, it also enables the PC products and applications to be OS independent.

To enable the hardware monitor function, you need to install either ADM or Intel LDCM. Contact your dealer for information on the availability of the software. Refer to the software documentation for more details on the hardware monitor function.

# 1.13 Error Messages

In the event that you receive an error message, do not continue using the computer. Note the message and take corrective action immediately. This section describes the different types of error messages and suggests corrective measures.

There are two general types of error messages:

- Software
- System

#### 1.13.1 Software Error Messages

Software error messages are returned by your operating system or application. These messages typically appear after you boot the operating system or when you run your applications. If you receive this type of message, consult your application or operating system manual for help.

# 1.13.2 System Error Messages

A system error message indicates a problem with the computer itself. These messages normally appear during the power-on self-test, before the operating system prompt appears. Table 1-5 lists the system error messages in alphabetical order.

1-26 User's Guide

Table 1-5 System Error Messages

| Message                                             | Action                                                                                |
|-----------------------------------------------------|---------------------------------------------------------------------------------------|
| CMOS Battery Error                                  | Replace the RTC chip or contact your dealer.                                          |
| CMOS Checksum Error                                 | Check the RTC chip and the necessary jumper. If the battery is still good, run Setup. |
| Display Card Mismatch                               | Run Setup                                                                             |
| Diskette Drive Controller<br>Error or Not Installed | Check and connect the control cable to the diskette controller.                       |
| Diskette Drive Error                                | Diskette may be defective. If not, replace the diskette drive.                        |
| Diskette Drive A Type<br>Mismatch                   | Run Setup and select the proper drive type.                                           |
| Diskette Drive B Type<br>Mismatch                   | Run Setup and select the proper drive type.                                           |
| Equipment<br>Configuration Error                    | Modify the memory configuration to agree with one of the options in Table 1-3.        |
| Hard disk Controller<br>Error                       | Run Setup.                                                                            |
| Hard disk 0 Error                                   | Check all cable connections.<br>Replace hard disk.                                    |
| Hard disk 1 Error                                   | Check all cable connections.<br>Replace hard disk.                                    |
| Keyboard Error or No<br>Keyboard Connected          | Check and connect the keyboard to the system unit.                                    |

System Board 1-27

Table 1-5 System Error Messages (continued)

| Message                                                      | Action                                                                                                    |
|--------------------------------------------------------------|----------------------------------------------------------------------------------------------------|
| Keyboard Interface<br>Error                                  | Replace the keyboard or contact your dealer.                                                                                                    |
| Memory Error at:<br>MMMM:SSSS:OOO<br>(W:XXXX, R:YYYY)        | Check SIMMs on the system board.<br>Contact your dealer.                                                                                                  |
| where: M: MB, S: Segment, O: Offset, X/Y: write/read pattern |                                                                                                    |
| CPU Clock Mismatch                                           | Run Setup. Check if the CPU clock is correct. If correct, exit Setup and reboot the system. If the error message reappears, ask for technical assistance. |
| Onboard Serial Port 1<br>Conflict                            | Run Setup and disable the port.                                                                                                    |
| Onboard Serial Port 2<br>Conflict                            | Run Setup and disable the port.                                                                                                    |
| Onboard Parallel Port<br>Conflict                            | Run Setup and disable the port.                                                                                                    |
| Pointing Device Error                                        | Check and connect pointing device.                                                                                                    |
| Pointing Device<br>Interface Error                           | Replace the pointing device or contact your dealer.                                                                                                    |
| Press F1 key to continue or Ctrl-Alt-Esc for Setup           | Press F1 or CTRL + ALT + ESC to enter Setup.                                                                                                    |
| Real Time Clock Error                                        | Check the RTC chip. If it is still good, run Setup. If not, replace the RTC chip.                                                                         |

1-28 User's Guide

### 1.13.3 Correcting Error Conditions

As a general rule, if an error message says "Press F1 to continue," it is caused by a configuration problem, which can be easily corrected. An equipment malfunction is more likely to cause a fatal error, i.e., an error that causes complete system failure.

Here are some corrective measures for error conditions:

- Run Setup. You must know the correct configuration values for your system before you enter Setup, which is why you should write them down when the system is correctly configured. An incorrect configuration is a major cause of power-on error messages, especially for a new system.
- 2. Remove the system unit cover. Check that the jumpers on the system board and any expansion boards are set correctly.
- If you cannot access a new disk, it may be because your disk is not properly formatted. Format the disk first using the FDISK and FORMAT commands.
- 4. Check that all connectors and boards are securely plugged in.

If you go through the corrective steps above and still receive an error message, the cause may be an equipment malfunction.

If you are sure that your configuration values are correct and your battery is in good condition, the problem may lie in a damaged or defective chip.

In both cases, contact an authorized service center for assistance.

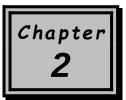

# **BIOS Utility**

Most systems are already configured by the manufacturer or the dealer. There is no need to run Setup when starting the computer unless you get a Run Setup message.

The Setup program loads configuration values into the battery-backed nonvolatile memory called CMOS RAM. This memory area is not part of the system RAM.

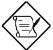

If you repeatedly receive Run Setup messages, the battery may be bad. In this case, the system cannot retain configuration values in CMOS. Ask a qualified technician for assistance.

Before running Setup, have the following information ready:

- **Diskette drive type** The standard type is either a 5.25-inch 1.2-MB or a 3.5-inch 1.44/2.88-MB diskette drive.
- IDE hard disk drive type The drive information is on the label pasted on your IDE drive or in the documentation supplied by the vendor.

# 2.1 Entering Setup

To enter Setup, press the key combination CTRL + ALT + ESC.

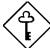

You must press TRL+ALT+ESC while the system is booting. This key combination does not work during any other time.

The BIOS Utility main menu then appears:

#### BIOS Utility

Basic System Configuration Advanced System Configuration PnP/PCI System Configuration Power Saving Configuration System Security Load Setup Default Settings

 $\downarrow \longleftrightarrow$  = Move Highlight Bar,  $\downarrow$  = Select, Esc = Exit and Reboot

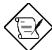

The parameters on the screens show default values. These values may not be the same as those in your system.

The grayed items on the screens have fixed settings and are not user-configurable.

2-2 User's Guide

# 2.2 Basic System Configuration

Select Basic System Configuration to input configuration values such as date, time, and disk types.

The following screen shows the Basic System Configuration menu.

```
Basic System Configuration
                                                  Page 1/2
Date ..... [MM/DD/YY]
Time .....[HH:MM:SS]
Diskette Drive A ......[xx-MB
                                     xx-inch]
Diskette Drive B .....[xx-MB
                                     xx-inch]
                                  Cylinder Head
                                                   Sector
IDE Drive 0 (xxx MB).....[Auto]
                                             XX
                                                     XX
IDE Drive 1 (xxx MB).....[Auto]
IDE Drive 2 (xxx MB).....[Auto]
                                    XX
                                             XX
                                                     XX
                                    XX
                                             XX
                                                     XX
IDE Drive 3 (xxx MB).....[Auto]
Total Memory ..... [ x ] MB
\downarrow = Move Highlight Bar,
                         \rightarrow \leftarrow = Change Setting
PgDn/PgUp = Move Screen,
                         F1 = Help, Esc = Exit
```

The command line at the bottom of the menu tells you how to highlight items, change settings, and move from one screen to another.

Press **1** or **1** on the cursor-edit keypad to highlight the desired parameter.

Press or to select the desired option for a parameter.

Press FGDN to move to the next page or FGUP to return to the previous page.

Press ESC to exit the configuration menu.

The following screen shows page 2 of the Basic System Configuration menu

The following sections explain the different parameters and their settings.

#### 2.2.1 Date and Time

The real-time clock keeps the system date and time. After setting the date and time, you do not need to enter them every time you turn on the system. As long as the internal battery remains good (approximately seven years) and connected, the clock continues to keep the date and time accurately even when the power is off.

#### **Date**

Highlight the items on the Date parameter and press → or ← to set the date following the month-day-year format.

Valid values for month, day, and year are:

• **Month** 1 **to** 12

Day1 to 31

2-4 User's Guide

• Year 00 to 99

#### Time

Highlight the items on the Time parameter and press → or ← to set the time following the hour-minute-second format.

Valid values for hour, minute, and second are:

Hour 00 to 23
 Minute 00 to 59
 Second 00 to 59

#### 2.2.2 Diskette Drives

To enter the configuration value for the first diskette drive (drive A), highlight the Diskette Drive A parameter. Press  $\rightarrow$  or  $\leftarrow$  key to view the options and select the appropriate value.

Possible settings for the Diskette Drive parameters:

[ None ]
[ 360 KB, 5.25-inch]
[ 1.2 MB, 5.25-inch]
[ 720 KB, 3.5-inch]
[ 1.44 MB, 3.5-inch]

Follow the same procedure for Diskette Drive B. Choose None if you do not have a second diskette drive.

#### 2.2.3 IDE Drives

Move the highlight bar to the IDE Drive 0 parameter to configure the first IDE drive (drive C). Press or to display the IDE drive types with their respective values. Select the type that corresponds to your IDE hard disk drive. Follow the same procedure for the other IDE hard disk drives, if any. Choose None for IDE drives other than hard disk and CD-ROM.

### Selecting the "Auto" Option

If you do not know the exact type of your IDE hard disk drive, select the option Auto. During the power-on self-test (POST), when the system performs self-testing and self-initialization before loading the operating system and applications, the BIOS utility automatically determines your IDE drive type. You can see the drive type and its values when you enter the BIOS Utility.

```
Cylinder Head Sector

IDE Drive 0 (xx MB)....[Auto] xx xx xx
```

If desired, you can save the values under the option User.

```
Cylinder Head Sector

IDE Drive 0 (xx MB)....[User] xx xx xx
```

The next time you boot the system, the BIOS utility does not have to auto-configure your IDE drive as it detects the saved disk information during POST.

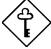

We recommend that you copy the IDE disk drive values and keep them in a safe place in case you have to reconfigure the disk in the future.

Follow the same procedure to auto-configure other IDE drives.

2-6 User's Guide

#### Selecting the "User" Option

There are cases when you cannot use the option Auto, instead you have to select User. Choose the User option when you have installed an IDE hard disk that was previously formatted but does not use the disk native parameters or structure, that is, the disk may be formatted according to the user specified number of cylinders, heads, and sectors.

Follow these steps to configure an IDE hard disk with the <code>User</code> option:

- 1. Highlight an IDE drive parameter.
- Select the option User and press ENTER.
- 3. Type in the number of cylinders, heads, and sectors of the drive under the appropriate columns.

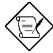

Be sure to have the correct IDE hard disk drive information beforehand.

4. Choose Yes when asked if you want to save CMOS data.

### 2.2.4 Total Memory

The system automatically detects the total amount of onboard memory during the POST and sets this parameter accordingly. If you install additional memory, the system automatically adjusts this parameter to display the new memory size.

### 2.2.5 Enhanced IDE Features

#### **Hard Disk Block Mode**

This function enhances disk performance depending on the hard disk in use. If you set this parameter to Enabled, it allows data transfer in block (multiple sectors) by increasing the data transfer rate to 256 bytes per cycle. If your system does not boot after enabling this parameter, this means that your HDD cannot support the function. Therefore, you must change the setting to Disabled.

#### **Advanced PIO Mode**

Enabling this parameter allows for faster data recovery and read/write timing that reduces hard disk activity time. This results to better hard disk performance.

To utilize this feature, your hard disk must support the advanced PIO mode. If not, set this parameter to Disabled. Refer to your hard disk documentation for information about the advanced PIO mode.

#### Hard Disk Size > 504 MB

This enhanced IDE feature works only under DOS and Windows 3.x environment. If enabled, it allows you to use a hard disk with a capacity of more than 504 MB. This is made possible through the Logical Block Address (LBA) mode translation. Other operating systems require this parameter to be set to Disabled.

### Hard Disk 32-bit Access

Enabling this parameter improves system performance by allowing the use of the 32-bit hard disk access. This enhanced IDE feature works only under DOS, Windows 3.x and Novell NetWare. If your software or hard disk does not support this function, set this parameter to <code>Disabled</code>.

2-8 User's Guide

### 2.2.6 Num Lock After Boot

This parameter allows you to activate the Num Lock function upon booting. The default setting is Enabled.

### 2.2.7 Memory Test

When set to <code>Enabled</code>, this parameter allows the system to perform a RAM test during the POST routine. When set to <code>Disabled</code>, the system detects only the memory size and bypasses the test routine. The default setting is <code>Disabled</code>.

#### 2.2.8 Quiet Boot

This parameter enables or disables the quiet boot function. When set to <code>Enabled</code>, <code>BIOS</code> is in graphical mode and displays only an identification logo during POST and while booting. After which the screen displays the operating system prompt (such as DOS) or logo (such as Windows 95). If any error occurred while booting, the system automatically switches to the text mode.

Even if your setting is Enabled, you may also switch to the text mode while booting by pressing [F3] after you hear a beep that indicates the activation of the keyboard.

When set to Disabled, BIOS is in the conventional text mode where you see the system initialization details on the screen.

### 2.2.9 Configuration Table

This parameter allows you to display the configuration table after POST but before booting. The configuration table gives a summary of the hardware devices and settings that BIOS detected during POST. A sample configuration table appears below.

```
xxx KB
CPU ID
                    Pentium II
                                                 Base Memory:
                                                 Extended Memory:
CPU Clock
                   233 MHz
                                                                        xxxx KB
Math Coprocessor: Installed
                                                 Shadow RAM
                                                                          xxx KB
IDE Drive 0 : xxx MB
                                                 L1 (CPU) Cache:
L2 (CPU) Cache:
Serial Port(s):
                                                                         xxx KB, Enabled
IDE Drive 1 : xxx MB
IDE Drive 2 : xxx MB
IDE Drive 3 : xxx MB
                                                                        xxx KB, Enabled 3F8h, 2F8h
                                                 Parallel Port(s):
                                                                        378h
Diskette Drive A: xx MB, xx-inch
                                                 DRAM Bank 0
                                                                        Fast Page Mode
                                                 DRAM Bank 1
DRAM Bank 2
Diskette Drive B: None
                                                                        None
Pointing Device: None ECC/Parity Mode: Disal
                                                                        None
                      Disabled
                                                 USB HC
                                                                        Disabled
```

2-10 User's Guide

# 2.3 Advanced System Configuration

The Advanced System Configuration option allows you to configure the advanced system memory functions.

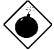

Do not change any settings in the Advanced Configuration if you are not a qualified technician to avoid damaging the system.

The following screen shows the Advanced System Configuration parameters.

```
Advanced System Configuration Page 1/1

L1 Cache (CPU Cache) ... [Enabled ]
L2 Cache ... [Enabled ]
Cache Scheme ... [Write Back ]
ECC/Parity Mode Selection ... [Disabled]

Memory at 15MB-16MB Reserved for ... [System] Use
USB Host Controller ... [Disabled]

$\int \text{ = Move Highlight Bar, } \to \infty = Change Setting \text{ PgDn/PgUp = Move Screen, } F1 = Help, Esc = Exit
```

### 2.3.1 L1 Cache (CPU Cache)

This parameter enables or disables the first-level or internal memory, that is, the memory integrated into the CPU. The default setting is <code>Enabled</code>.

#### 2.3.2 L2 Cache

This parameter enables or disables the external cache memory. The external cache is incorporated in the CPU module.

#### **Cache Scheme**

This parameter sets the cache to Write-through or Write-back modes. Write-back updates the cache but not the memory when there is a write instruction. It updates the memory only when there is an inconsistency between the cache and the memory. Write-through updates both the cache and the memory whenever there is a write instruction.

### 2.3.3 ECC/Parity Mode Selection

This parameter allows you to enable or disable the ECC and parity check features. Select Parity to enable the parity check feature. Select ECC to enable the ECC feature. The ECC feature enables BIOS to detect and correct data errors.

Disable this parameter if you installed SIMMs without parity or if you want to disregard the function.

### 2.3.4 Memory at 15MB-16MB Reserved For

To prevent memory address conflicts between the system and expansion boards, reserve this memory range for the use of either the system or an expansion board.

#### 2.3.5 USB Host Controller

This parameter lets you enable or disable the USB controller. The USB function allows your system to support additional peripherals. The default setting is <code>Disabled</code>.

2-12 User's Guide

# 2.4 PnP/PCI System Configuration

The PnP/PCI System Configuration allows you to specify the settings for your PCI devices.

```
Page 1/2
                PnP/PCI System Configuration
PCI IRQ Setting ..... [ Auto ]
                                          INTC
                                                 INTD
   PCI Slot 1.....[--]
                                   [--]
                                          [--]
                                                 \lceil -- \rceil
                                          [--]
   PCI Slot 2.....[--]
                                 [--]
                                                 [--]
   PCI IRQ Sharing......[No ]
VGA Palette Snoop ......[Disabled]
Plug & Play OS.....[No ]
Reset Resources Assignment...[No ]
                         \rightarrow \leftarrow = Change Setting
\downarrow = Move Highlight Bar,
                        F1 = Help, Esc = Exit
PgDn/PgUp = Move Screen,
```

### 2.4.1 PCI IRQ Setting

This function is fixed at Auto setting and is nonconfigurable. It automatically configures the plug-and-play (PnP) devices installed in your system.

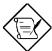

Refer to your manual for technical information about the PCI card.

#### **PCI Slots**

These parameters specify the auto-assigned interrupt for each of the PCI devices. Like the PCI IRQ Setting parameter, these are also nonconfigurable.

#### **Onboard PCI Devices**

This parameter specifies the auto-assigned interrupt for the onboard PCI device(s) and is also nonconfigurable.

### 2.4.2 PCI IRQ Sharing

Setting this parameter to Yes allows you to assign the same IRQ to two different devices. To disable the feature, select No.

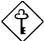

If there are no IRQs available to assign for the remaining device function, we recommend that you enable this parameter.

### 2.4.3 VGA Palette Snoop

This parameter permits you to use the palette snooping feature if you installed more than one VGA card in the system.

The VGA palette snoop function allows the control palette register (CPR) to manage and update the VGA RAM DAC (Digital Analog Converter, a color data storage) of each VGA card installed in the system. The snooping process lets the CPR send a signal to all the VGA cards so that they can update their individual RAM DACs. The signal goes through the cards continuously until all RAM DAC data have been updated. This allows display of multiple images on the screen.

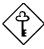

Some VGA cards have required settings for this feature. Check your VGA card manual before

2-14 User's Guide

setting this parameter.

### 2.4.4 Plug & Play OS

When this parameter is set to Yes, BIOS initializes only PnP boot devices such as SCSI cards. When set to No, BIOS initializes all PnP boot and non-boot devices such as sound cards.

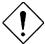

Set this parameter to Yes only if your operating system is Windows 95.

### 2.4.5 Reset Resources Assignment

Set this parameter to Yes to avoid IRQ conflict when installing non-PnP or PnP ISA cards. This clears all resource assignments and allows BIOS to reassign resources to all installed PnP devices the next time the system boots. After clearing the resource data, the parameter resets to  $\rm No.$ 

Refer to section 1.9 for instructions on installing and configuring ISA cards.

# 2.5 Power Saving Configuration

The Power Saving Configuration parameters are configurable only if your system supports the power-management feature.

The following screen shows the Power Saving Configuration parameters and their default settings:

```
Power Saving Configuration
                                                    Page 1/1
Power Management Mode ......[Enabled]
  IDE Hard Disk Standby Timer ..... [ 15] Minute(s) System Standby Timer ...... [ 15] Minute(s)
  System Suspend Timer ..... [ 15] Minute(s)
Monitored Activities
   *IRQ 0.....[Disabled]
                                 IRQ 8 ......[Disabled]
  *IRQ 1.....[Enabled ]
                                 IRQ 9.....[Disabled]
   IRQ 3.....[Disabled]
                                  IRQ 10.....[Disabled]
                                 IRQ 11.....[Disabled]
   IRQ 4.....[Disabled]
   IRQ 5.....[Disabled]
                                  IRQ 12.....[Enabled ]
                                  *IRQ 13.....[Enabled]
   *IRQ 6.....[Enabled]
   IRQ 7.....[Disabled]
                                 *IRQ 14.....[Enabled ]
                                  IRQ 15.....[Disabled]
                           \rightarrow \leftarrow = Change Setting
 \downarrow = Move Highlight Bar,
                           F1 = Help,
                                        Esc = Exit
 PqDn/PqUp = Move Screen,
```

### 2.5.1 Power Management Mode

This parameter allows you to reduce power consumption. When this parameter is set to <code>Enabled</code>, you can configure the IDE hard disk and system timers. Setting to <code>Disabled</code> deactivates the power-management feature and all the timers.

2-16 User's Guide

#### **IDE Hard Disk Standby Timer**

This parameter allows the hard disk to enter standby mode after inactivity of 1 to 15 minutes, depending on your setting. When you access the hard disk again, allow 3 to 5 seconds (depending on the hard disk) for the disk to return to normal speed. Set this parameter to Off if your hard disk does not support this function.

#### **System Standby Timer**

This parameter sets the system to a "fast-on power-saving mode. It automatically enters into the standby mode after a specified period of inactivity. Any keyboard or mouse action, or any enabled monitored activities occurring through the IRQ channels resume system operation. See section 2.5.2.

#### **System Suspend Timer**

This parameter sets the system to the lowest power-saving mode. It automatically enters into the suspend mode after a specified period of inactivity.

In suspend mode, the CPU clock stops. Any keyboard or mouse action, or any enabled monitored activities occurring through the IRQ channels resume system operation. See section 2.5.2.

### 2.5.2 Monitored Activities

The IRQ items under this parameter allow you to monitor system activities occurring through the IRQ channels to determine whether or not to enter power-saving mode.

For example, if you assign IRQ 3 to a fax/modem and you set this item to Enabled, any fax/modem activity wakes up the system from standby mode.

## 2.6 System Security Setup

The Setup program has a number of security features to prevent unauthorized access to the system and its data.

The following screen appears if you enter the Setup program and select System Security.

```
Page 1/1
                     System Security
Disk Drive Control
 Diskette Drive.....[
 Hard Disk Drive.....
  System Boot Drive......[Drive A then C]
 Boot from CD-ROM.....[Disabled]
Onboard Communication Ports
 Serial Port 1 Base Address....[
  Serial Port 2 Base Address....[
                             2F8h
 Parallel Port Base Address....[378h (IRQ 7)]
Setup Password...... [ None
Power On Password.....[
                            None
  \downarrow = Move Highlight Bar,
                         \rightarrow \leftarrow = Change Setting
  PgDn/PgUp = Move Screen,
                         F1 = Help,
                                      Esc = Exit
```

#### 2.6.1 Disk Drive Control

The disk drive control features allow you to enable or disable the read/write functions of a disk drive. These features can also control the diskette drive or the hard disk drive boot function to prevent loading operating systems or other programs from a certain drive while the other drives are operational.

Table 2-1 lists the drive control settings and their corresponding functions.

2-18 User's Guide

Table 2-1 Drive Control Settings

| Diskette Drive            |                                                                                                    |
|---------------------------|----------------------------------------------------------------------------------------------------|
| Setting                   | Description                                                                                                    |
| Normal                    | Diskette drive functions normally                                                                                                    |
| Write Protect All Sectors | Disables the write function on all sectors                                                                                                    |
| Write Protect Boot Sector | Disables the write function only on the boot sector                                                                                            |
| Disabled                  | Disables all diskette functions                                                                                                    |
| Hard Disk Drive           |                                                                                                    |
| Setting                   | Description                                                                                                    |
| Normal                    | Hard disk drive functions normally                                                                                                    |
| Write Protect All Sectors | Disables the write function on all sectors                                                                                                    |
| Write Protect Boot Sector | Disables the write function only on the boot sector                                                                                            |
| Disabled                  | Disables all hard disk functions                                                                                                    |
| System Boot Drive         |                                                                                                    |
| Setting                   | Description                                                                                                    |
| Drive A then C            | The system checks drive A first. If there is a diskette in the drive, the system boots from drive A. Otherwise, it boots from drive C.         |
| Drive C then A            | The system checks drive C first. If there is a hard disk (drive C) installed, the system boots from drive C. Otherwise, it boots from drive A. |
| C:                        | The system always boots from drive C.                                                                                                    |
| A:                        | The system always boots from drive A.                                                                                                    |

Table 2-1 Drive Control Settings (continued)

| Boot from CD-ROM |                                                                                                    |  |  |  |
|------------------|----------------------------------------------------------------------------------------------------|--|--|--|
| Setting          | Description                                                                                                    |  |  |  |
| Enabled          | The system checks for a bootable CD in the CD-ROM. If a CD is present, the system boots from the CD-ROM. Otherwise, it boots from the drive specified in the System Boot Drive parameter. |  |  |  |
| Disabled         | System boots from the drive specified in the System Boot Drive parameter.                                                                                                    |  |  |  |

### 2.6.2 Onboard Communication Ports

### **Serial Port 1 Base Address**

This parameter allows you to set the serial port 1 logical base address.

Table 2-2 Serial Port 1 Settings

| Setting  | Description                                     |  |
|----------|-------------------------------------------------|--|
| 3F8h     | Serial port 1 with address 3F8h using IRQ4      |  |
| 2F8h     | 2F8h Serial port 1 with address 2F8h using IRQ3 |  |
| 3E8h     | Serial port 1 with address 3E8h using IRQ4      |  |
| 2E8h     | Serial port 1 with address 2E8h using IRQ3      |  |
| Disabled | Disables serial port 1                          |  |

2-20 User's Guide

#### **Serial Port 2 Base Address**

This parameter allows you to set the serial port 2 logical base address.

Table 2-3 Serial Port 2 Settings

| Setting  | Description                                     |  |
|----------|-------------------------------------------------|--|
| 3F8h     | Serial port 2 with address 3F8h using IRQ4      |  |
| 2F8h     | Serial port 2 with address 2F8h using IRQ3      |  |
| 3E8h     | 3E8h Serial port 2 with address 3E8h using IRQ4 |  |
| 2E8h     | Serial port 2 with address 2E8h using IRQ3      |  |
| Disabled | Disables serial port 2                          |  |

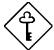

If you assign 3F8h to serial port 1, you may only assign 2F8h or 2E8h to serial port 2.

If you assign 2F8h to serial port 1, you may only assign 3F8h or 3E8h to serial port 2.

#### **Parallel Port Base Address**

The system has one parallel port. Table 2-4 lists the options for selecting the parallel port address. You also have the option to disable the parallel port.

Table 2-4 Parallel Port Settings

| Setting      | Function                                           |
|--------------|----------------------------------------------------|
| 3BCh (IRQ 7) | Corresponds to the parallel port with address 3BCh |
| 378h (IRQ 7) | Corresponds to the parallel port with address 378h |
| 278h (IRQ 5) | Corresponds to the parallel port with address 278h |

|          | ·                          |
|----------|----------------------------|
| Disabled | Disables the parallel port |

To deactivate the parallel port, select the <code>Disabled</code> option. If you install an add-on card that has a parallel port whose address conflicts with the parallel port onboard, the system automatically disables the onboard functions.

Check the parallel port address on the add-on card and change the address to one that does not conflict.

#### **OPERATION MODE**

This item allows you to set the operation mode of the parallel port. Table 2-5 lists the different operation modes.

Table 2-5 Parallel Port Operation Mode Settings

| Setting                          | Function                                                                                                    |
|----------------------------------|----------------------------------------------------------------------------------------------------|
| Standard Parallel Port (SPP)     | Allows normal speed one-way operation                                                                           |
| Standard and Bidirectional       | Allows normal speed operation in a two-way mode                                                                 |
| Enhanced Parallel Port (EPP)     | Allows bidirectional parallel port operation at maximum speed                                                   |
| Extended Capabilities Port (ECP) | Allows parallel port to operate in bidirectional mode and at a speed higher than the maximum data transfer rate |

#### **ECP DMA CHANNEL**

This item becomes active only if you select Extended Capabilities Port (ECP) as the operation mode. It allows you to assign DMA channel 1 or DMA channel 3 for the ECP parallel port function (as required in Windows 95).

2-22 User's Guide

### 2.6.3 Onboard PS/2 Mouse (IRQ 12)

This parameter enables or disables the onboard PS/2 mouse. When set to <code>Enabled</code>, it allows you to use the onboard PS/2 mouse assigned with IRQ12. When set to <code>Disabled</code>, it deactivates the mouse and makes IRQ12 available for use of other devices.

### 2.6.4 Setup Password

The Setup Password prevents unauthorized access to the BIOS utility.

#### **Setting a Password**

1. Make sure that SW1 switch 3 is set to On (bypass password).

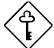

You cannot enter the BIOS utility if a Setup password does not exist and SW1 switch 3 is set to Off (password check enabled).

By default, SW1 switch 3 is set to On (bypass password).

- 2. Enter BIOS utility and select System Security.
- 3. Highlight the Setup Password parameter and press the or key. The password prompt appears:

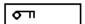

4. Type a password. The password may consist of up to seven characters.

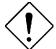

Be very careful when typing your password because the characters do not appear on the screen.

|              | your first entry.                                                                                  |
|--------------|----------------------------------------------------------------------------------------------------|
|              | <b>©</b> □ □ □                                                                                     |
| 6.           | Retype the password then press ENTER.                                                              |
|              | After setting the password, the system automatically sets the Setup Password parameter to Present. |
| 7.           | Press 🖾 to exit the System Security screen and return to the main menu.                            |
| 8.           | Press Esc to exit the BIOS utility. A dialog box appears asking you want to save the CMOS data.    |
| 9.           | Select Yes to save the changes and reboot the system.                                              |
| 10.          | While rebooting, turn off the system then open the housing.                                        |
| 11.          | Set SW1 switch 3 to Off to enable the password function.                                           |
|              | next time you want to enter the BIOS utility, you must key-in youp password.                       |
| Cha          | anging or Removing the Setup Password                                                              |
| Sho          | uld you want to change your setup password, do the following:                                      |
| 1.           | Enter the BIOS utility and select System Security.                                                 |
| 2.           | Highlight the Setup Password parameter.                                                            |
| 3.           | Press ← or → to display the password prompt and key-in a ne password.                              |
|              | or                                                                                                 |
|              | Press — or — and select None to remove the existing password.                                      |
| <b>2-</b> 24 | 1 User's Gui                                                                                       |

- 4. Press [ESC] to exit the System Security screen and return to the main menu.
- 5. Press [SC] to exit the BIOS utility. A dialog box appears asking if you want to save the CMOS data.
- 6. Select Yes to save the changes.

#### **Bypassing the Setup Password**

If you forget your setup password, you can bypass the password security feature by hardware. Follow these steps to bypass the password:

- 1. Turn off and unplug the system.
- 2. Open the system housing and SW1 switch 3 is set to On to bypass the password function.
- 3. Turn on the system and enter the BIOS utility. This time, the system does not require you to type in a password.

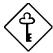

You can either change the existing Setup password or remove it by selecting None. Refer to the previous section for the procedure.

#### 2.6.5 Power On Password

The Power On Password secures your system against unauthorized use. Once you set this password, you have to type it whenever you boot the system. To set this password, enter the BIOS utility, select System Security, then highlight the Power On Password parameter. Follow the same procedure as in setting the Setup password.

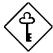

Make sure to set SW1 switch 3 to Off to enable the Power On password.

# 2.7 Load Setup Default Settings

Use this option to load the default settings for the optimized system configuration. When you load the default settings, some of the parameters are grayed-out with their fixed settings. These grayed parameters are not user-configurable.

The following dialog box appears when you select Load Setup Default Settings from the main menu.

Load Setup Default Settings Are you sure [Yes] [No]

Select Yes to load the default settings.

2-26 User's Guide

# 2.8 Leaving Setup

Examine the system configuration values. When you are satisfied that all the values are correct, write them down. Store the recorded values in a safe place. In the future, if the battery loses power or the CMOS chip is damaged, you will know what values to enter when you rerun Setup.

Press [ESC] to leave the system configuration setup. The following screen appears:

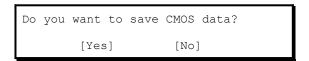

Use the arrow keys to select your response. Select Yes to store the new data in CMOS. Select No to retain the old configuration values. Press  $\fbox{\tiny ENTER}$  .

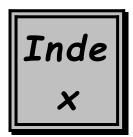

### A

add-on cards installing ISA, 1-19 installing PCI, 1-20 installing SCSI/LAN, 1-21

ADM, 1-23

Advanced PIO Mode, 2-8

Advanced System Configuration, 2-11

after installation steps, 1-22

APM, 2-2

auto-detect hdd, 2-6

#### В

Basic System Configuration, 2-3

BIOS, 2-2

BIOS bottom command lines, 2-3

BIOS main menu, 2-2

#### C

checking IRQ activities, 2-17

Configuration Table, 2-10

connector functions, 1-7 locations 1-4

corrective measures, 1-27

### D

diskette drive configuration, 2-5

diskette drive types, 2-1

DMI, 1-1

drive control settings, 2-19

i

Ε I ECC, 2-12 I/O ports, 1-1 EDO, 2-13 IDE configuration, 1-18 IDE drive configuration, 2-5 EIDE, 1-18 EIDE features, 2-8 installing on PCI slot 4, 1-22 Enter setup, 2-2 IRQ setting, 2-13 error messages, 1-24 IRQ sharing, 1-22, 2-14 software, 1-24 system, 1-24 IRQ12, 2-23 exit setup, 2-27 J F jumper locations, 1-4 FPM, 1-13 settings, 1-5 Н hard disk 32-bit access, 2-8 L1 cache, 2-11 Hard Disk Block Mode, 2-8 L2 cache, 2-12 hardware monitor function, LDCM, 1-24 2-23 loading setup defaults, 2-26 hdd manual setting, 2-7 M hdd size>504MB, 2-8 Memory at 15MB-16MB Reserved For, 2-12

| memory test, 2-9                                                                                                    | processor connector, 1-3                                 |
|----------------------------------------------------------------------------------------------------|----------------------------------------------------------|
| memory upgrade, 1-13 rules, 1-13                                                                                                    |                                                          |
| MMX, 1-1, 1-9                                                                                                    | Q                                                        |
| N                                                                                                    | quiet boot, 2-9                                          |
| Num Lock, 2-9                                                                                                    | R                                                        |
| memory upgrade, 1-13 rules, 1-13 MMX, 1-1, 1-9                                                                                                    | resetting IRQ assignments,<br>2-15                       |
|                                                                                                    | retention mechanism, 1-10                                |
| parallel port settings, 2-21                                                                                                    | RTC<br>Date, 2-4<br>Time, 2-5                            |
| features, 1-9<br>installation, 1-10                                                                                                    | S                                                        |
| memory upgrade, 1-13 rules, 1-13  MMX, 1-1, 1-9  N  Num Lock, 2-9  P  parallel port operation modes, 2-22  parallel port settings, 2-21  Pentium II, 1-1, 1-9     features, 1-9     installation, 1-10     removing, 1-12  PnP/PCI System     Configuration, 2-13  power management modes, 2-17     IDE hdd standby mode, 2-17     suspend mode, 2-17     system standby mode, 2-17  Power On Password, 2-26  Power Saving Configuration, 2-16  processor card latches, 1-11, 1-12 | safety precautions, 1-8 antistatic, 1-8                  |
|                                                                                                    | SCSI/LAN, 1-21<br>combo card, 1-21<br>installation, 1-21 |
| suspend mode, 2-17                                                                                                    | serial port settings, 2-20, 2-21                         |
| Power On Password, 2-26                                                                                                    | Setup password<br>bypassing, 2-25<br>changing, 2-24      |
| Power Saving Configuration, 2-16                                                                                                    | removing, 2-24<br>setting, 2-23                          |
|                                                                                                    | SIMM                                                     |
| 2 iii                                                                                                    | Hear's Guida                                             |

2-iii

User's Guide

installation, 1-16 removing, 1-17

SMART, 1-23

Special PCI card installation instruction, 1-22

system board, 1-1 components, 1-2 features, 1-2 layout, 1-3 parts, 1-3

system reconfiguration, 1-18

System Security Setup, 2-18

system total memory, 2-7

T

troubleshooting, 1-27

U

USB, 1-1

USB feature, 2-23

USB Host Controller, 2-12

V

VGA palette snooping, 2-14

W

write-back, 2-12

write-through, 2-12

2-iv

User's Guide

| ı |  |  |  |
|---|--|--|--|
|   |  |  |  |
|   |  |  |  |
|   |  |  |  |
|   |  |  |  |
|   |  |  |  |
|   |  |  |  |
|   |  |  |  |
|   |  |  |  |
|   |  |  |  |
|   |  |  |  |
|   |  |  |  |
|   |  |  |  |
|   |  |  |  |
|   |  |  |  |
|   |  |  |  |
|   |  |  |  |